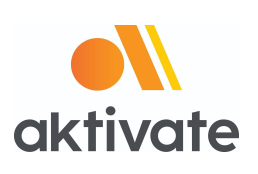

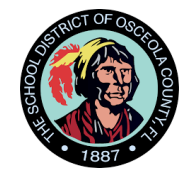

# **Registration Instructions for Parents**

## ❏ Go to [www.aktivate.com](http://www.aktivate.com/)

❏ Click **Login**

## ❏ Click **Create an Account**

(You only need ONE account, even if you have children in more than one high school and/or junior high; Do Not *create another account if you have used Aktivate or Register My Athlete in the past*)

❏ Fill in personal account information

(*This should be the Parent/Guardian personal information***)**

- ❏ You will be using the site as a **Parent**
- ❏ Click **Create Account**

❏ Lastly, input the account **Verification Code** that you'll receive via email to confirm your account

Please Note: You will need to open another tab (do not close your current tab) and find the verification email in your email inbox (it may take a few minutes to appear, so be patient). You can copy and paste the code *into the pop-up or directly type into it.*

### **After you have an account:**

- ❏ **Login**
- ❏ Under the Parents header, select "**Click here to start/complete athlete**

### **registrations**".

❏ Click **Start/Complete a Registratio**n (*upper left hand corner of the page*)

- ❏ Click **Start a New Registratio**n (*this is where you will enter all of your Athlete's information)*
- ❏ Follow the prompts to complete all requirements for your school's registration

*If assistance is needed, click the orange button on the lower left side of the screen for live*

*chat or email [support@aktivate.com.](mailto:support@aktivate.com)*